# Szeneriedesign für Aerofly FS 2: Teil 2 Gipfelbezwingung

Wir nehmen den Faden aus dem Teil 1 auf und kompilieren nun die Rohdaten in eine Aerofly verständliche Szenerie. Als Voraussetzung haben wir vom letzten Teil die modifizierten geoTiff Dateien vorliegen.

# Der lange Weg in den Aerofly FS 2

Nun wird es Zeit, alles für den GeoConverter vorzubereiten.

Wir suchen uns das Verzeichnis vom IPACS SDK mit dem "aerofly\_fs\_2\_geoconvert".

Darin gibt es ein Verzeichnis mit dem Namen: "input aerial images". Hier kopieren wir unsere bearbeiteten tifs hinein. Leider reicht dies zur Konfiguration noch nicht aus, wir brauchen noch ein begleitendes tfw file. Dieses muss genauso wie die entsprechende tiff Datei heißen, nur mit der Endung ".tfw".

Der Inhalt sieht etwas spärlich aus und besteht aus sechs Werten:

0.000555556  $\Omega$ 0 -0.000277778 15.000000000 52.000000000

Wie kommen wir auf die richtigen Werte? Die zweite und dritte Zeile ist immer eine 0. Den Rest müssen wir aus den original geo-Tiff Dateien auslesen, weil die Werte beim Exportieren aus Gimp verloren gehen können. Zum Auslesen benutze ich das Tool MultiSpec. Einfach mit Open Image das originale geoTiff öffnen, den aufpoppenden Dialog mit OK bestätigen und das Tiff ist geladen.

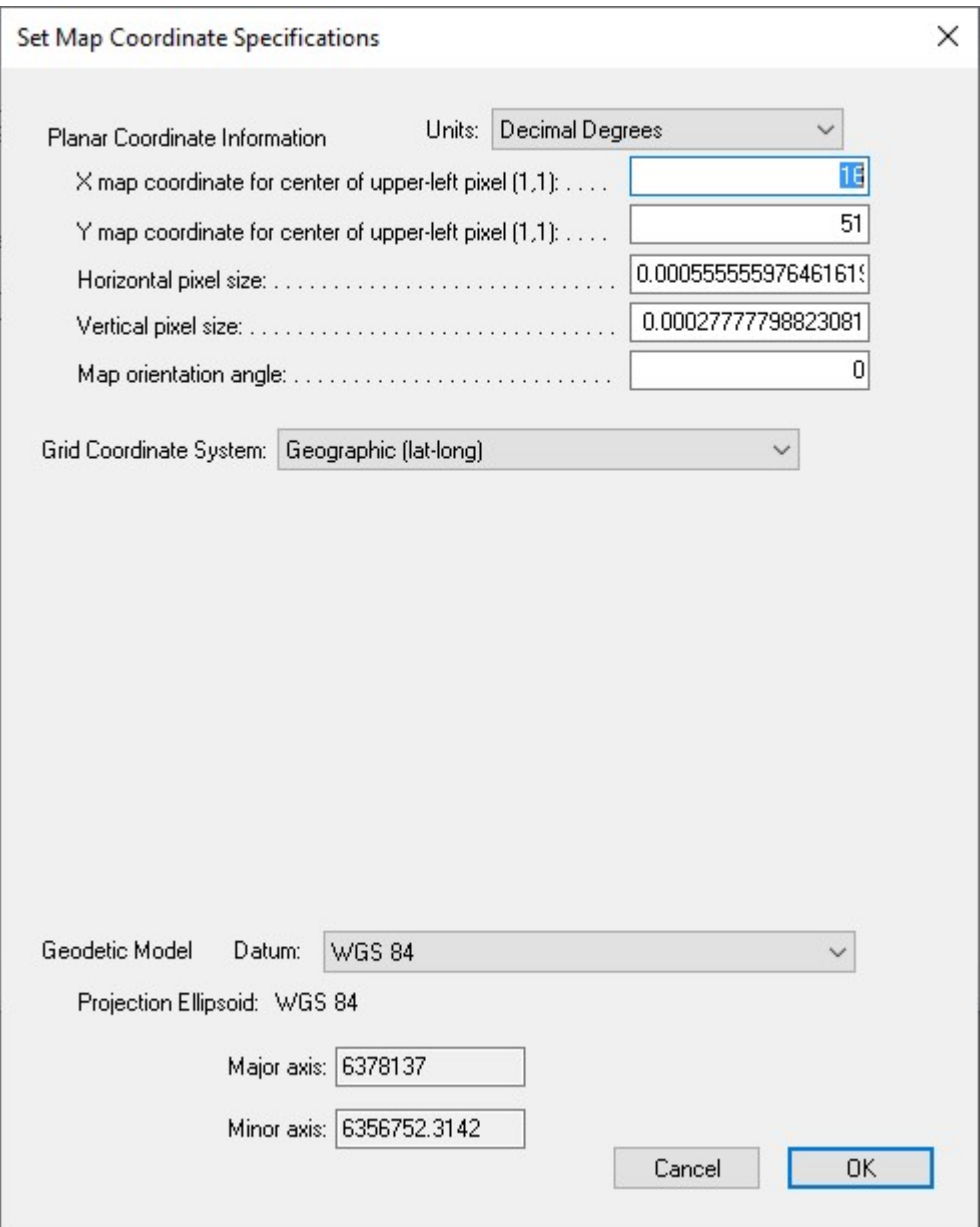

Mit MultiSpec (wie hier) oder QGIS die relevanten Daten für die tfw Dateien auslesen.

Dann auf "Edit – Image Map Parameters" und schon haben wir die relevanten Werte:

- 1. Zeile der Wert aus "Horizontal pixel size"
- 2. Zeile: 0
- 3. Zeile: 0
- 4. Zeile: Der Wert aus "Vertikal pixel size", aber mit einem Minuszeichen davor.
- 5. X-Map Koordinate
- 6. Y-Map Koordinate

Für jedes Tiff muss so eine tfw Datei erzeugt werden.

# Geo Converter Prozess konfigurieren

Jetzt sagen wir dem SDK Tool, was es genau machen soll. Wir wechseln aus dem "input areal images" Verzeichnis ins Hauptverzeichnis "aerofly fs 2 geoconvert".

Dort legen wir eine Textdatei mit dem Namen "[unser Szeneriename].tmc" an, öffnen es im Texteditor und kopieren folgenden Text hinein:

```
<[file][][]
```
>

```
 <[tmcolormap_regions][][] 
     <[string] [folder_source_files][./input_aerial_images/]> 
     <[bool] [write_images_with_mask][false]> 
     <[bool] [write_ttc_files][false]> 
     <[bool] [do_heightmaps][true]> 
     <[string8][folder_destination_ttc][./scenery/images/]> 
     <[string8][folder_destination_heightmaps][./scenery/images/]> 
     <[bool] [always_overwrite][true]> 
     <[list][region_list][] 
          <[tmheightmap_region][element][0] 
         <[uint32] [level] [9]> 
         <[vector2_float64] [lonlat_min] [11.953125 51.2990721425372]> 
         <[vector2_float64] [lonlat_max] [18.984375 48.1525210061663]> 
         <[bool] [write_images_with_mask][false]> 
       > 
          <[tmheightmap_region][element][0] 
         <[uint32] [level] [10]> 
         <[vector2_float64] [lonlat_min] [11.953125 51.2990721425372]> 
         <[vector2_float64] [lonlat_max] [18.984375 48.1525210061663]> 
         <[bool] [write_images_with_mask][false]> 
\sim \sim >\rightarrow\rightarrow >
```
Wichtig sind jetzt die Einträge in der region\_list. Dort definieren wir unsere Level, die wir kompilieren wollen. In der Community wird empfohlen ab Level 7 zu kompilieren. Dann müssen wir für 7 und 8 noch eine tmheightmap\_region Sektion hinzufügen. In meinen Tschechei Paketen, gebe ich erst ab Level 9 das Höhenmesh mit. Funktioniert derzeit ganz gut, ob ich dann am Ende noch Level 7 und 8 mitgebe, weiß ich noch nicht.

Bis zu welchem Level kompiliere ich? Mal überlegen. Wenn ich ein 1° geoTiff habe, dann ergibt sich für die Breite der Tschechei ungefähr für den 50. Breitengrad: cos(50°)\*6370\*2\*PI = 25.710 km Erdumfang. (6370 km ist der Erdradius.) Dieser durch 360°, mal genommen 1000 für Meter und mein geoTiff enthält als Pixelbreite 3601 pixel…. Das ergibt nach Adam Riese: knapp 20 Meter Pixelkabstand. Nun umgekehrt gerechnet: 20 Meter mal 2048 Bitmapgröße sind ca. 41 km. Level 9 deckt auf dem 50. Breitengrad ca. 50 km ab, Level 10 ca 25km und Level 11 ca. 13 km. Ich habe mich also für meine Szenerie für Level (7) 9 bis 11 entschieden.

Nun müssen wir noch die Werte lonlat\_min und lonlat\_max in allen diesen Sektionen setzen. Diese Koordinaten bilden die Grenzen für die Zielszenerie. Sie sollten also enger sein, als die Rohdaten aus dem Gebiet, den die geoTiffs zusammen abdecken. Außerdem kann es helfen, fehlerhafte Randgebiete der geoTiffs einfach auszuschließen. Was wir aber generell machen wollen, ist, das gesamte Gebiet auf einmal kompilieren. Dadurch gelingen die Übergänge besser.

#### Gut zu wissen:

Aerofly FS2 verwendet in seinen Konfigurationsdateien immer die Reihenfolge Längengrad Breitengrad. Das ist genau anders herum, als zum Beispiel Google Maps die Koordinaten anzeigt. Eine beliebte Fehlerquelle beim Übertragen von Koordinaten.

Für die Level 9 bis 11 setze ich für lonlat\_min die Nordwestliche Ecke, für lonlat\_max die Südöstliche Ecke des abzudeckenden Bereiches. Wenn ich mich an die Koordinaten der Level 9 Kacheln meines Gebietes halte, erzeuge ich auch keine Maskendateien, die definieren, welche Bereiche nicht mit verwertbaren Daten abgedeckt sind. Diese Dateien haben dann ein \_mask im Dateinamen. Generell ist es eine gute Idee, diese auf ein Minimum zu reduzieren. Wenn ich die Level 7 und 8 erzeuge, gehen diese über den Kernbereich meiner Szenerie hinaus, da sich, aufgrund der großen Gebiete, die maskierten Kacheln kaum vermeiden lassen. Wenn meine Quelldateien es vom Gebiet erlauben, erweitere ich den Bereich (lonlat\_min, lonlat\_max) für den Level 8 um eine Level 9 Kachelgröße, für Level 7 sogar um zwei. Dadurch ergibt sich ein weicherer Übergang in die Standardumgebung. So die Theorie.

Nachdem wir also die tsc Datei erzeugt haben, brauchen wir noch eine Startdatei. Im gleichen Verzeichnis, wie die tsc Datei, legen wir die Datei "[Szeneriename].bat" an.

Der Inhalt ist relativ unspannend:

```
d: 
cd "D:\AFFS2Dev\SDK\aerofly fs 2 geoconvert"
.\aerofly_fs_2_geoconvert.exe [Szeneriename].tmc
```
 Es setzt das aktuelle Laufwerk, dann den Pfad auf die geoconverter SDK, den müsst ihr ebenso wie den Namen der ".tmc" Datei, eurer Umgebung anpassen. Dann die Datei speichern und wir nähern uns dem großen Finale.

# Endlich kompilieren.

Der große Moment ist da. Wir doppelklicken die .bat Datei, der Geo-Converter tut – hoffentlich – seine Arbeit. Er geht dabei durch alle definierten Level durch und erzeugt die fertigen Dateien in dem Unterverzeichnis: "scenery\images". Fertig ist er, wenn er 100/100 Prozent erreicht hat. Im Gegensatz zur Fotoszenerie-Kompilierung, gibt er keine grüne Erfolgsmeldung zurück. Wir können den Geo-Converter aber einfach schließen.

Letzte Aktion ist, die Dateien (\*.tth) aus dem "scenery\images" Verzeichnis in unser Addon Verzeichnis im Sim zu kopieren. Aber wohin?

# Aufbauen der Struktur des Addon

Grundsätzlich kopieren wir nichts in das Installationsverzeichnis des Aerofly FS 2. Für das "Quick and dirty" gibt es die Möglichkeit alles in "C:\Users\[Benutzername]\Documents\Aerofly FS 2\scenery\elevation" zu kopieren. Das ist aber schlechte Praxis, da dann schnell alles unübersichtlich wird.

Im Verzeichnis "C:\Users\[Benutzername]\Documents\Aerofly FS 2" gibt es die Datei "main.mcf". Von der machen wir zuerst eine Sicherungskopie, dann öffnen wir sie im Texteditor und fügen einen Wert hinzu:

```
<[file][][]
     <[tmsettings_sim][][] 
          <[string8][extra_user_folder][D:/Aerofly FS 2 Addons]>
```
Damit definieren wir ein eigenes Addon-Verzeichnis und können dieses so von unserer vermutlich sonst schnell vollen C-Partition auslagern.

In dem definierten Verzeichnis legen wir ein Verzeichnis "scenery" an. Alle unsere Addon-Szenerien können wir dann hier strukturiert ablegen. Für unsere Ordnung legen wir ein Verzeichnis mit dem Szenerienamen an. Zum Beispiel "czechrepublic". Wir sollten hier alle Verzeichnisse klein schreiben, so haben Mac User auch die Möglichkeit die Szenerie zu nutzen.

Mein Basis-Szenerieverzeichnis sieht jetzt so aus:

"D:/Aerofly FS 2 Addons/scenery/czechrepublic"

Hierin erstelle ich vier Verzeichnisse: documentation, elevation, images und places. Documentation ist nicht nötig und dient mir nur dazu, readme Dateien und sonstiges Beiwerk abzulegen.

Für unser Höhenprofil ist jetzt das Verzeichnis elevation interessant. Man könnte jetzt alle Dateien aus dem geo-converter direkt hier reinkopieren. Ich splitte diese aber noch einmal jeweils in Level Gruppen, dabei steht ele für elevation, 09 für den Level, 8a00\_a800 ist der Tilename der Level 9 Datei und einem sprechenden Namen, um das richtige Verzeichnis schneller finden zu können:

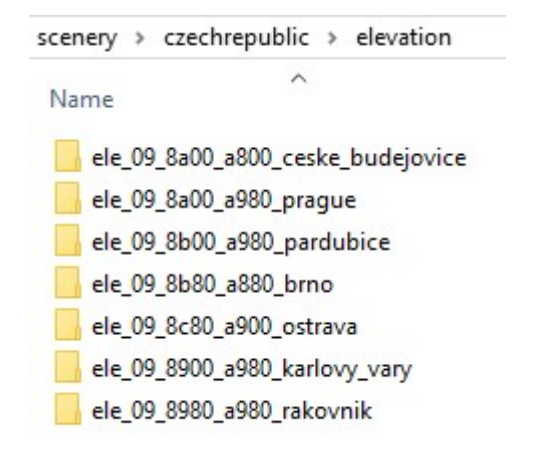

Meine Struktur innerhalb des Addon

Das macht es am Anfang etwas schwerer, weil man die Ergebnisse aufteilen muss, aber da wir eine gleiche Aufteilung später mit den Fototexturen und der Bebauung machen, lohnt sich das bei größeren Gebieten auf jeden Fall. Außerdem kann man so die Randgebiete, die an eventuell vorhandenen Addons angrenzen, schneller finden und besser beide Szenerien aufeinander abstimmen.

Alle Dateien kopiert? Dann auf, den Aerofly FS 2 starten und die Szenerie anschauen.

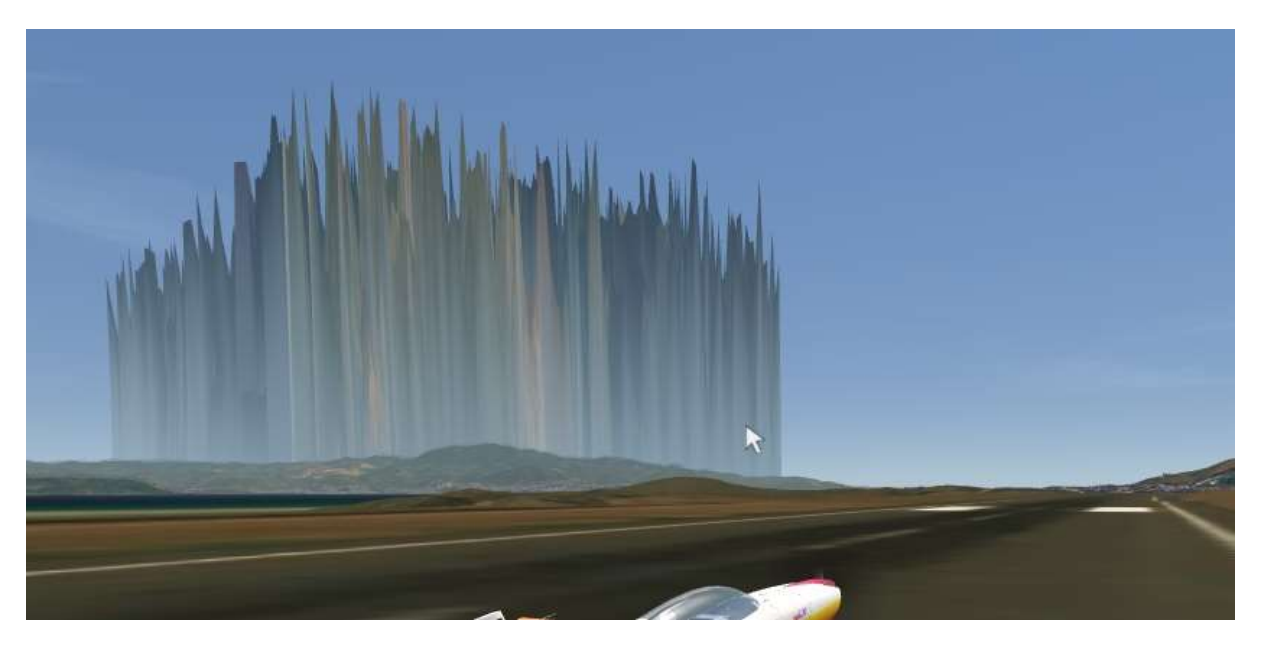

# Oh mein Gott, was ist denn das?

Spike-Felder: Kommen leider immer wieder mal vor

Höhenprofile zu bauen ist oft sehr frustrierend. Da denkt man, man hat alles richtig gemacht und aus irgendeinem Grund kommt dann nach der Kompilation sowas wie auf dem Bild heraus. Woran es liegt? Das kann ich nur vermuten. Wenn unbearbeitete geoTiffs schon zu solchen Ergebnissen führen, dann liegt es vermutlich entweder an den Roh-Daten oder an der Wahl der zu kompilierenden Level und deren Abmessung. Gute Praxis ist es, erst einmal die originalen Quellen zu konvertieren, um zu sehen, ob da alles erst einmal einigermaßen passt. Einzelne Spikes oder Unebenheiten im Meer können wir beheben. Wenn aber schon solche Spike-Felder auftreten, müssen wir etwas an den Parametern in der tmc Datei drehen oder uns nach anderen Quellen umschauen. Eine durchgehende Wand (hatte ich auch schon) kann durch verkleinern des Kompilierungsbereiches aus der Szenerie herausgehalten werden.

Wenn diese Spikefelder nach der Nachbearbeitung der Tiffs auftreten, dann wurden vermutlich bei der Bearbeitung Funktionen benutzt, die das Aufblenden und Abblenden nicht richtig mitmachen. Auch hatte ich mal die Referenzebene vor dem tiff-Export aus Gimp nicht gelöscht. All diese kleinen Fehler können zu solchen fehlerhaften Szenerien führen und wir sind anschließend froh, wenn wir auf die originalen geoTiffs zurückgreifen können.

### Fazit

Das Erzeugen der Höhenreliefs ist eine noch relativ schwierige Angelegenheit mit vielen Klippen und beinhaltet einige frustrierende Momente. Das genaue Wissen über die Mechanismen, ist von uns noch nicht voll erfasst, und es ist immer noch ein wenig Voodoo-Wissenschaft. Sollte dies jemand mal vollständig begreifen, würde ich mich über eine Referenzbeschreibung freuen. Bis dahin kann ich mit meinem Kochrezept ganz gut leben und die letzten Höhenkacheln meiner Tschechei konnten ohne große Frustmomente erzeugt werden.

Und wenn dann das Höhenrelief im Aerofly FS 2 endlich richtig angezeigt wird, dann erleben wir dort Details in der Szenerie, die wir sonst nie so rausgearbeitet bekommen.

Nächstes Mal beschäftigen wir uns dann mit der (Ortho-) Fotoszenerie-Erstellung.

Michael Garbers (flightXtreme)

# Über den Author:

Der als Software Architekt arbeitende Autor ist schon lange in der Szene verhaftet und beschäftigt sich im Simulator wie in der realen Fliegerei mit dem Kunstfliegen.

# Benutzte Hilfsmittel:

(Es gibt für die meisten Anwendungen auch Alternativen, hier beschreibe ich immer die Variante, die ich selbst nutze.)

USGS – Earth Explorer

https://earthexplorer.usgs.gov/

Google Earth Pro

https://www.google.com/intl/de/earth/versions/

GeoConvert aus dem IPACS SDK

https://www.aerofly.com/community/filebase/index.php?file/2-sdk-tools/

FS Earth Tiles V 1.03

http://www.f-bmpl.com/index.php/faites-le-vous-meme/209-2-installation-de-fsearthtiles-1-3

MultiSpecW64

https://engineering.purdue.edu/~biehl/MultiSpec/

QGIS

https://qgis.org/de/site/

AFS2GridGenerator V 1.2

https://flight-sim.org/filebase/index.php?file/127-afs2-grid-generator/

Leseempfehlung: AFS2 SDK Geoconvert tool - basic reference unofficial guide

https://flight-sim.org/filebase/index.php?file/547-afs2-sdk-geoconvert-tool-basic-referenceunofficial-guide/

und ein beliebiger Texteditor sowie jede Menge Hilfe aus der Aerofly Developer Community.